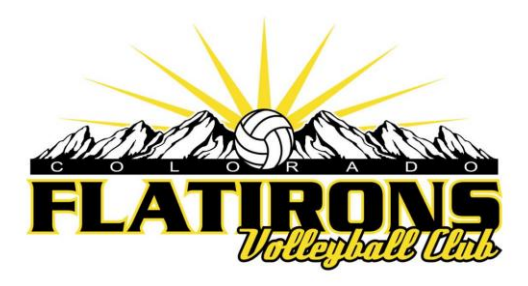

#### HOW TO ACCESS THE USAV ACADEMY

*Please note:USA Volleyball has this note on their Academy page:* **USE GOOGLE CHROME** - **Google Chrome has proven to be the most stable and reliable browsing environment in which to access courses in the USAV Academy. Using Chrome will minimize the chance of encountering errors, including failed module and course completions.**

From the Flatirons homepage, click "Access your SportsEngine Account" (or: just click here <https://flatironsvbc.sportngin.com/>)

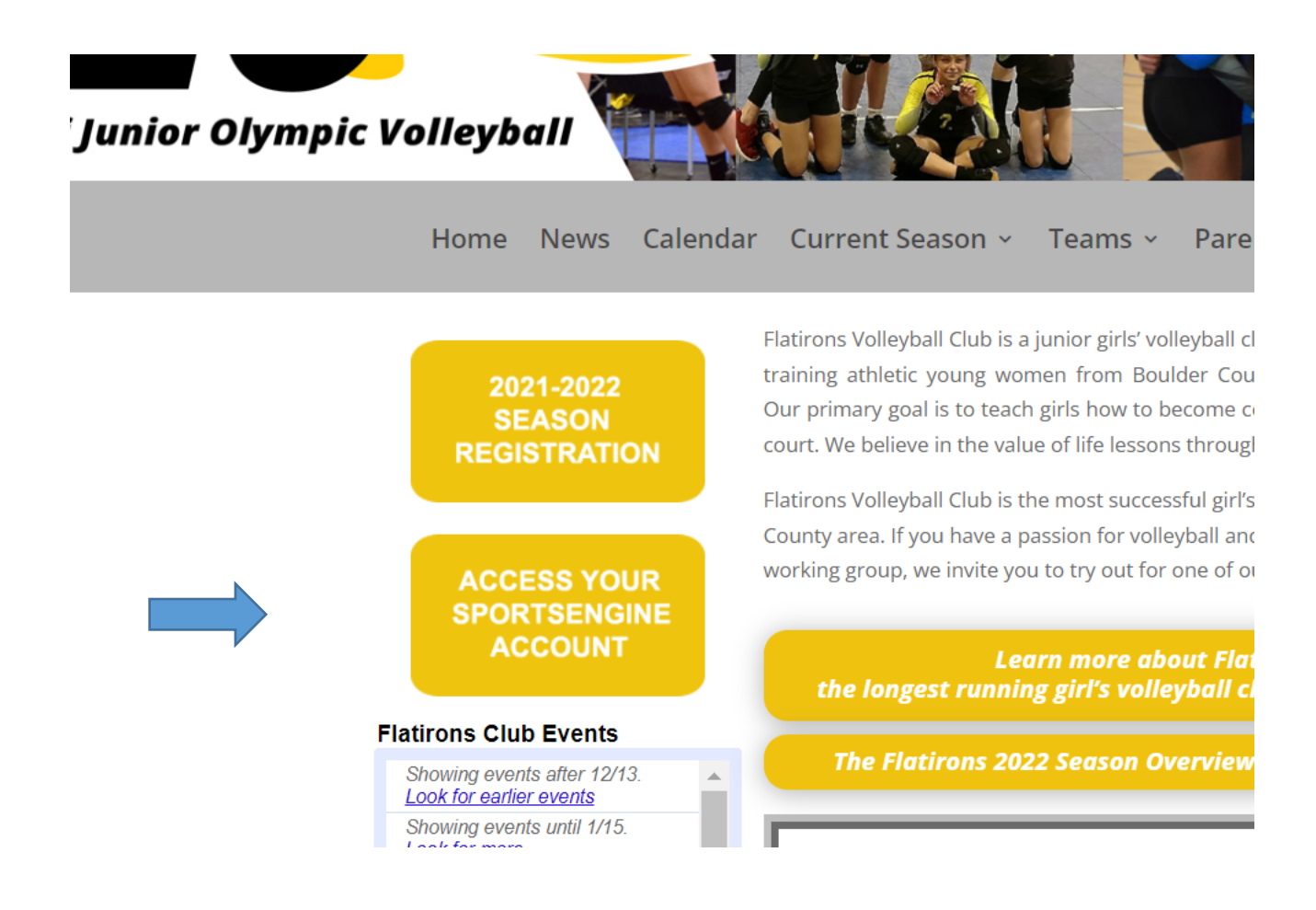

## That brings you to SportsEngine In the upper right click "Sign In".

(You may be automatically signed in, in which case you can skip to the next screenshot.)

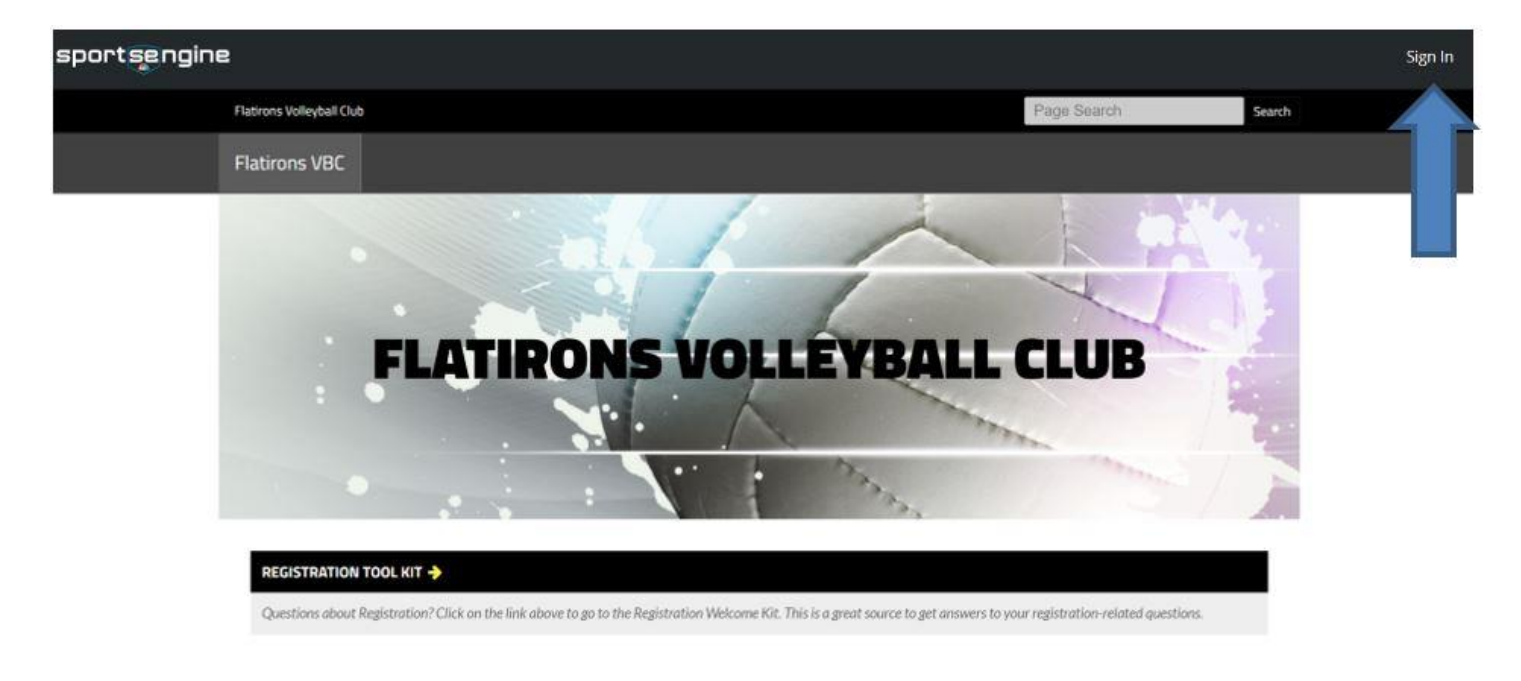

Once you have signed in, click the round icon at the upper right that represents your User Account, then in the dropdown box click "My SportsEngine".

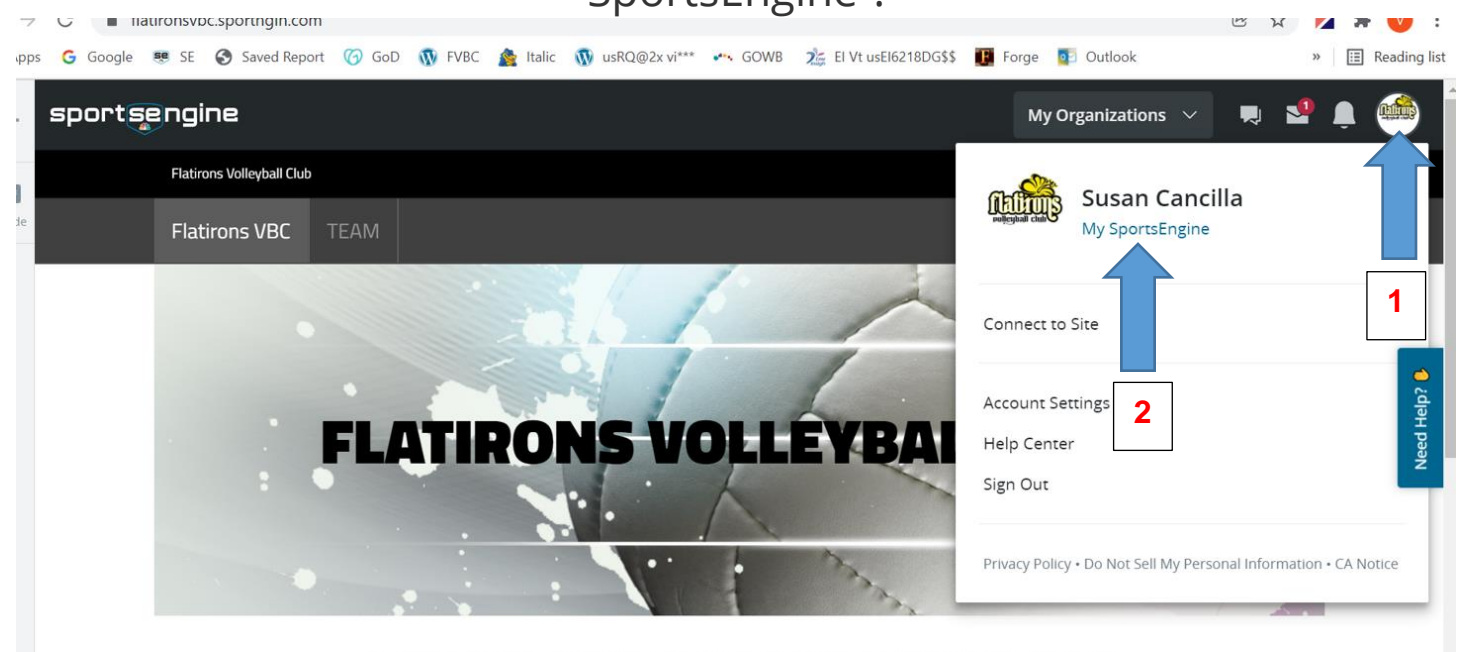

FLATIRONS VOLLEYBALL CLUB WEBSITE: FLATIRONSVBC.COM

Please visit us at our website: www.flatironsybc.com

# Then on the left side, click "Household"

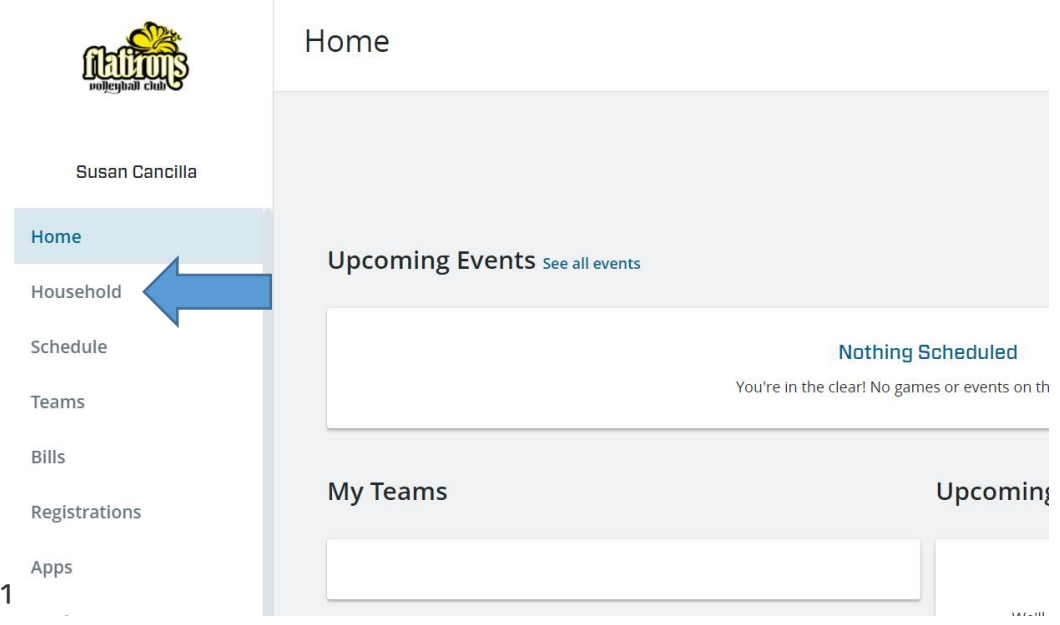

Click the name of the player

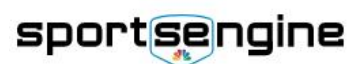

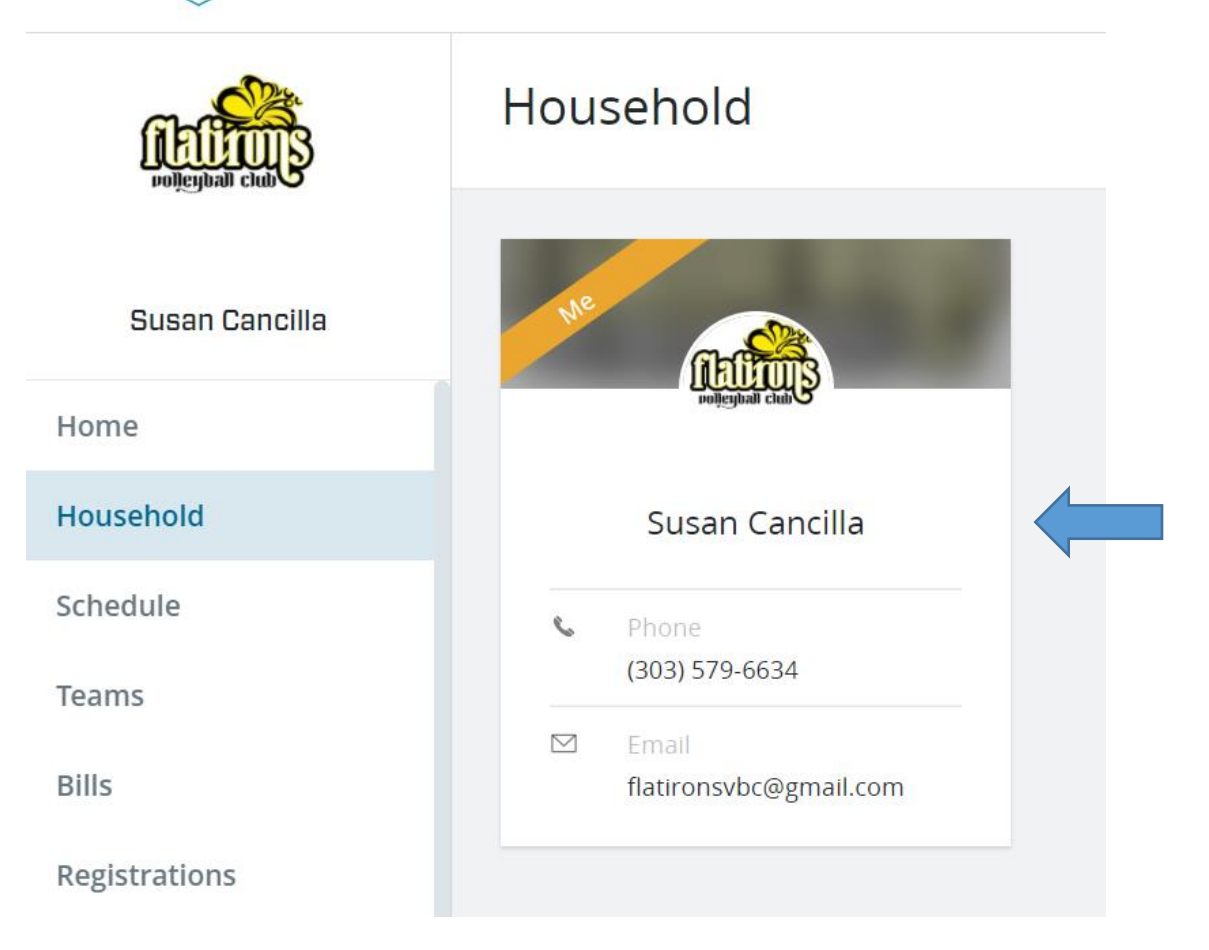

### Then click "View Details"

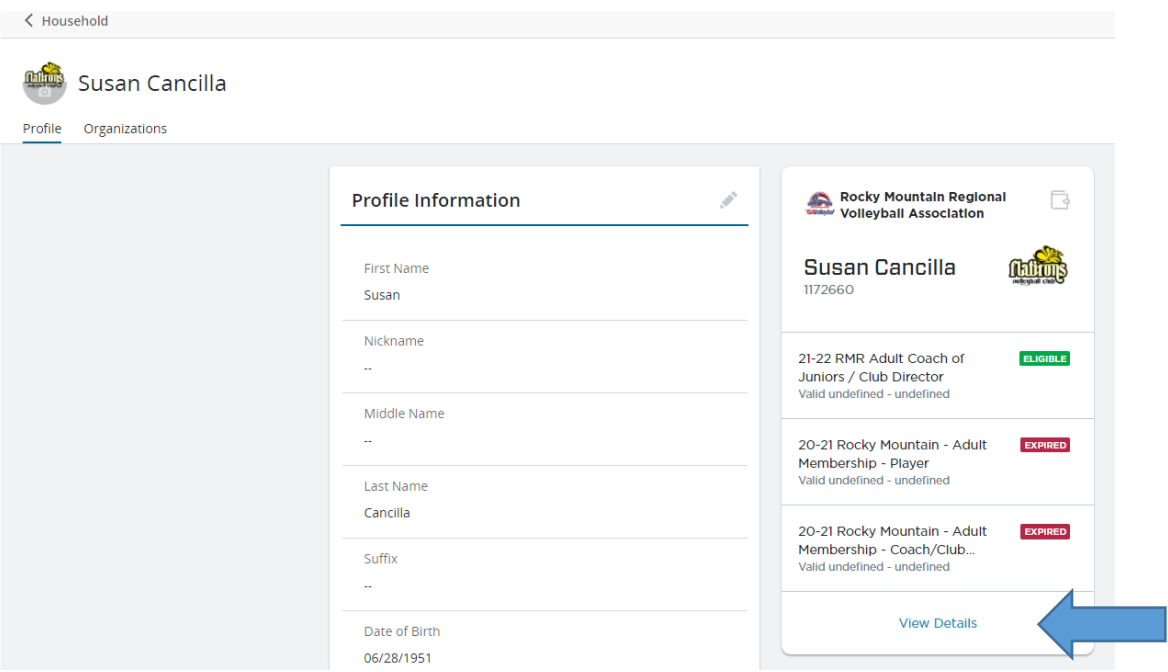

# Then click "USAV Academy"

Andrea Maria de la Carlo

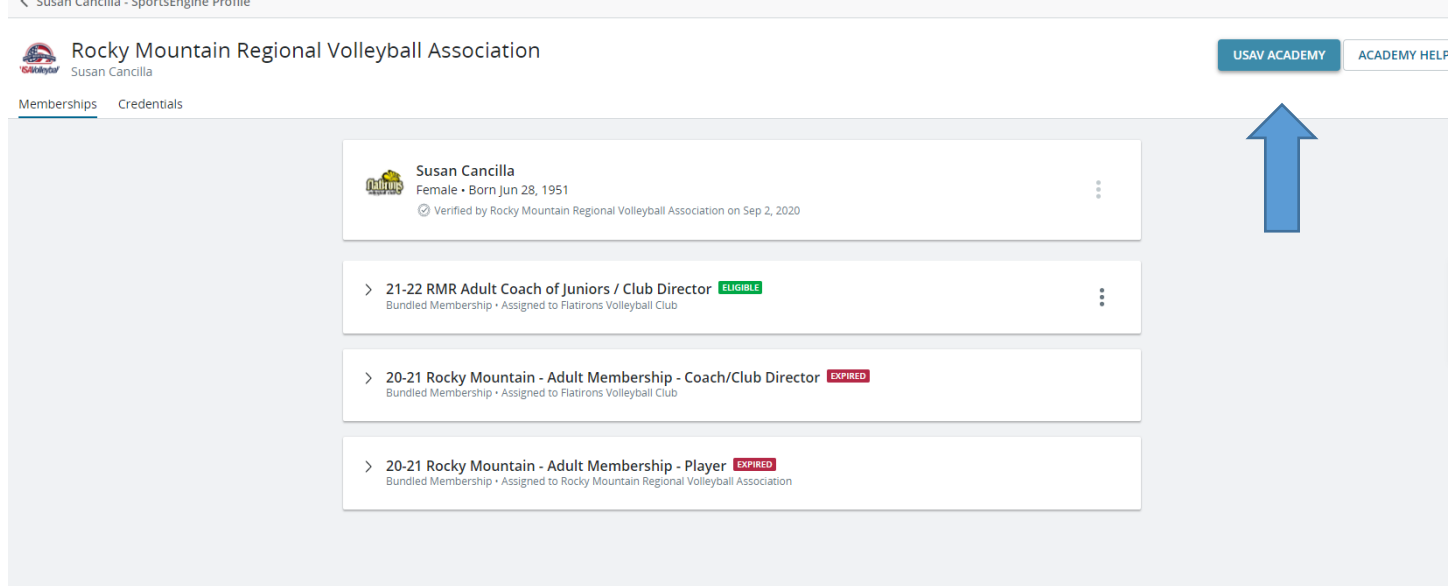

#### Your courses, tests and Learning Paths are available here

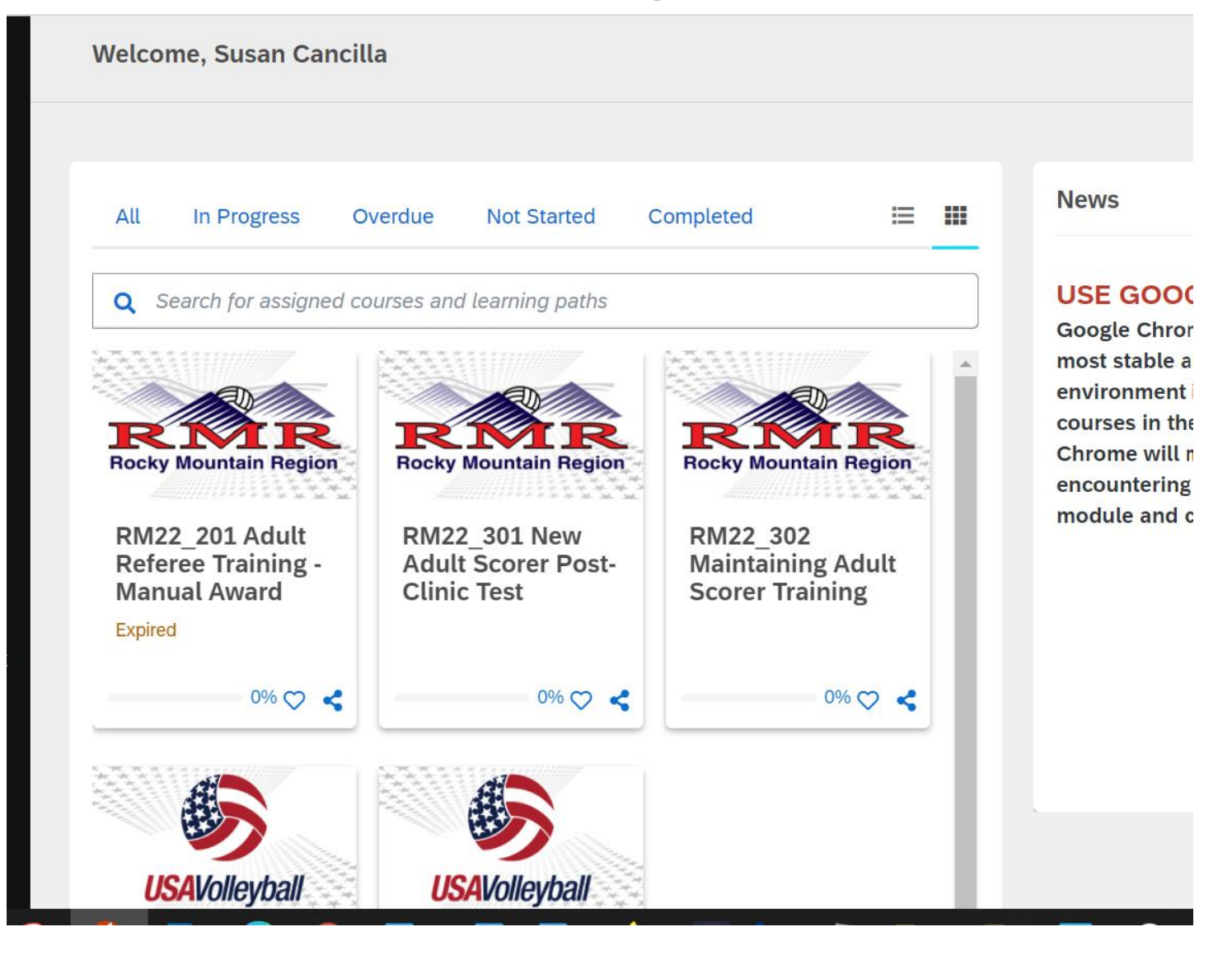